**Maintenance Manual**

# **Bit Master MP1026A Eye Pattern Analyzer**

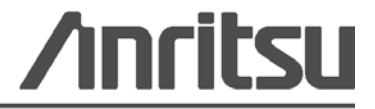

P/N: 10580-00171 Revision: A Printed: August 2008 Copyright 2008 Anritsu Company

Anritsu Company 490 Jarvis Drive Morgan Hill, CA 95037-2809 USA

## **WARRANTY**

The Anritsu product(s) listed on the title page is (are) warranted against defects in materials and workmanship for one year from the date of shipment.

Anritsu's obligation covers repairing or replacing products which prove to be defective during the warranty period. Buyers shall prepay transportation charges for equipment returned to Anritsu for warranty repairs. Obligation is limited to the original purchaser. Anritsu is not liable for consequential damages.

#### **LIMITATION OF WARRANTY**

The foregoing warranty does not apply to Anritsu connectors that have failed due to normal wear. Also, the warranty does not apply to defects resulting from improper or inadequate maintenance by the Buyer, unauthorized modification or misuse, or operation outside of the environmental specifications of the product. No other warranty is expressed or implied, and the remedies provided herein are the Buyer's sole and exclusive remedies.

## **DISCLAIMER OF WARRANTY**

DISCLAIMER OF WARRANTIES. TO THE MAXIMUM EXTENT PERMITTED BY APPLICABLE LAW, ANRITSU COMPANY AND ITS SUPPLIERS DISCLAIM ALL WARRANTIES, EITHER EXPRESS OR IMPLIED, INCLUDING, BUT NOT LIMITED TO, IMPLIED WARRANTIES OF MERCHANTABILITY AND FITNESS FOR A PARTICULAR PURPOSE, WITH REGARD TO THE SOFTWARE PRODUCT. THE USER ASSUMES THE ENTIRE RISK OF USING THE PROGRAM. ANY LIABILITY OF PROVIDER OR MANUFACTURER WILL BE LIMITED EXCLUSIVELY TO PRODUCT REPLACEMENT.

NO LIABILITY FOR CONSEQUENTIAL DAMAGES. TO THE MAXIMUM EXTENT PERMITTED BY APPLICABLE LAW, IN NO EVENT SHALL ANRITSU COMPANY OR ITS SUPPLIERS BE LIABLE FOR ANY SPECIAL, INCIDENTAL, INDIRECT, OR CONSEQUENTIAL DAMAGES WHATSOEVER (INCLUDING, WITHOUT LIMITATION, DAMAGES FOR LOSS OF BUSINESS PROFITS, BUSINESS INTERRUPTION, LOSS OF BUSINESS INFORMATION, OR ANY OTHER PECUNIARY LOSS) ARISING OUT OF THE USE OF OR INABILITY TO USE THE SOFTWARE PRODUCTS, EVEN IF ANRITSU COMPANY HAS BEEN ADVISED OF THE POSSIBILITY OF SUCH DAMAGES. BECAUSE SOME STATES AND JURISDICTIONS DO NOT ALLOW THE EXCLUSION OR LIMITATION OF LIABILITY FOR CONSEQUENTIAL OR INCIDENTAL DAMAGES, THE ABOVE LIMITATION MAY NOT APPLY TO YOU.

### **TRADEMARK ACKNOWLEDGMENTS**

Windows, Windows XP, Microsoft Paint, Microsoft Word, Microsoft Access, Microsoft Excel, Microsoft PowerPoint, and Visual Studio are all registered trademarks of Microsoft Corporation. Acrobat Reader is a registered trademark of Adobe Corporation. MATLAB is a a registered trademark of The MathWorks Corporation. NI is a trademark of the National Instruments Corporation. Signature is a trademark of Anritsu Company.

#### **NOTICE**

Anritsu Company has prepared this manual for use by Anritsu Company personnel and customers as a guide for the proper installation, operation and maintenance of Anritsu Company equipment and computer programs. The drawings, specifications, and information contained herein are the property of Anritsu Company, and any unauthorized use or disclosure of these drawings, specifications, and information is prohibited; they shall not be reproduced, copied, or used in whole or in part as the basis for manufacture or sale of the equipment or software programs without the prior written consent of Anritsu Company.

## **UPDATES**

Updates, if any, can be downloaded from the Documents area of the Anritsu web site at: http://www.us.anritsu.com

## **Safety Symbols**

To prevent the risk of personal injury or loss related to equipment malfunction, Anritsu Company uses the following symbols to indicate safety-related information. For your own safety, please read the information carefully *before* operating the equipment.

### **Symbols Used in Manuals**

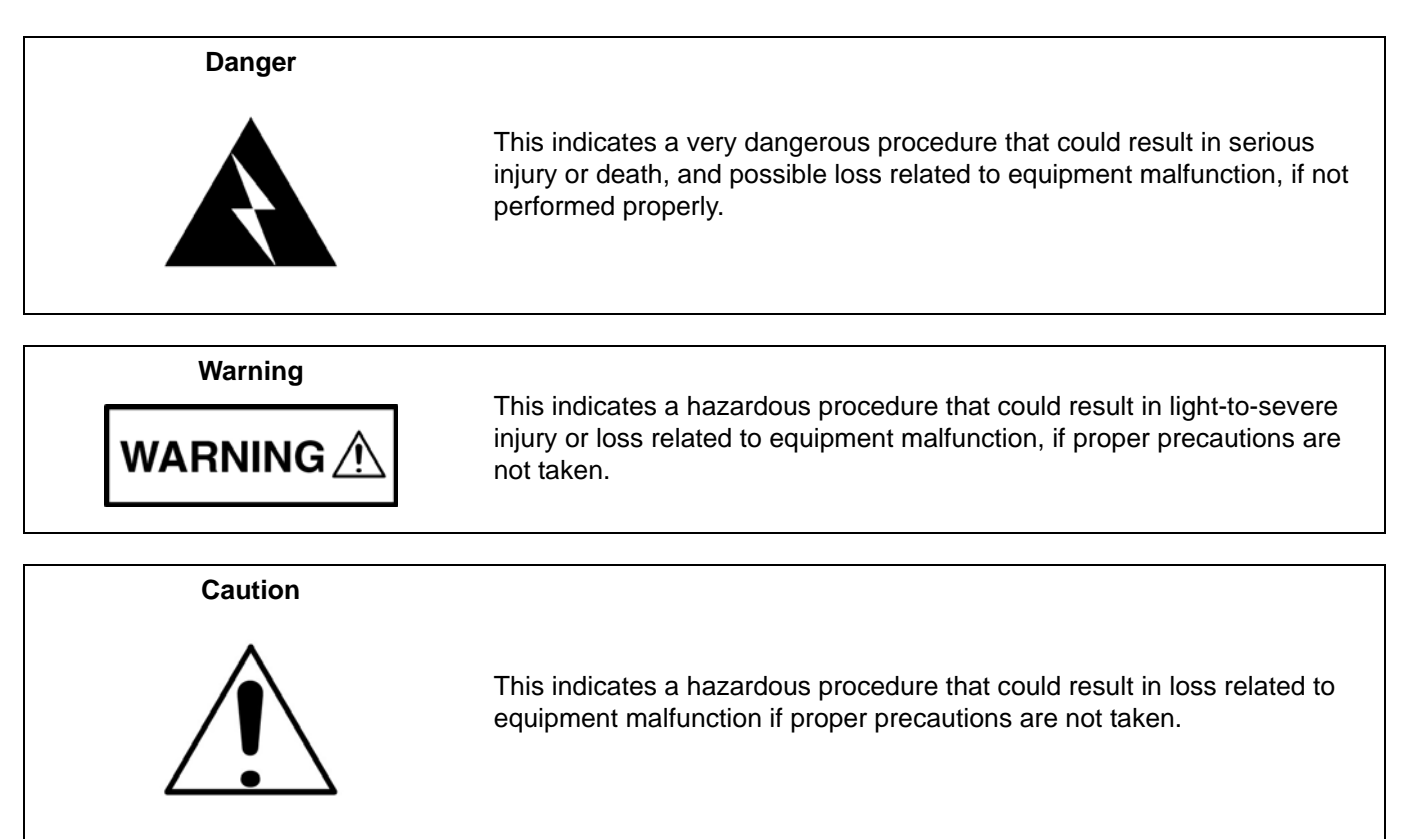

## **Safety Symbols Used on Equipment and in Manuals**

The following safety symbols are used inside or on the equipment near operation locations to provide information about safety items and operation precautions. Ensure that you clearly understand the meanings of the symbols and take the necessary precautions *before* operating the equipment. Some or all of the following five symbols may or may not be used on all Anritsu equipment. In addition, there may be other labels attached to products that are not shown in the diagrams in this manual.

This indicates a prohibited operation. The prohibited operation is indicated symbolically in or near the barred circle.

This indicates a compulsory safety precaution. The required operation is indicated symbolically in or near the circle.

This indicates a warning or caution. The contents are indicated symbolically in or near the triangle.

This indicates a note. The contents are described in the box.

These indicate that the marked part should be recycled.

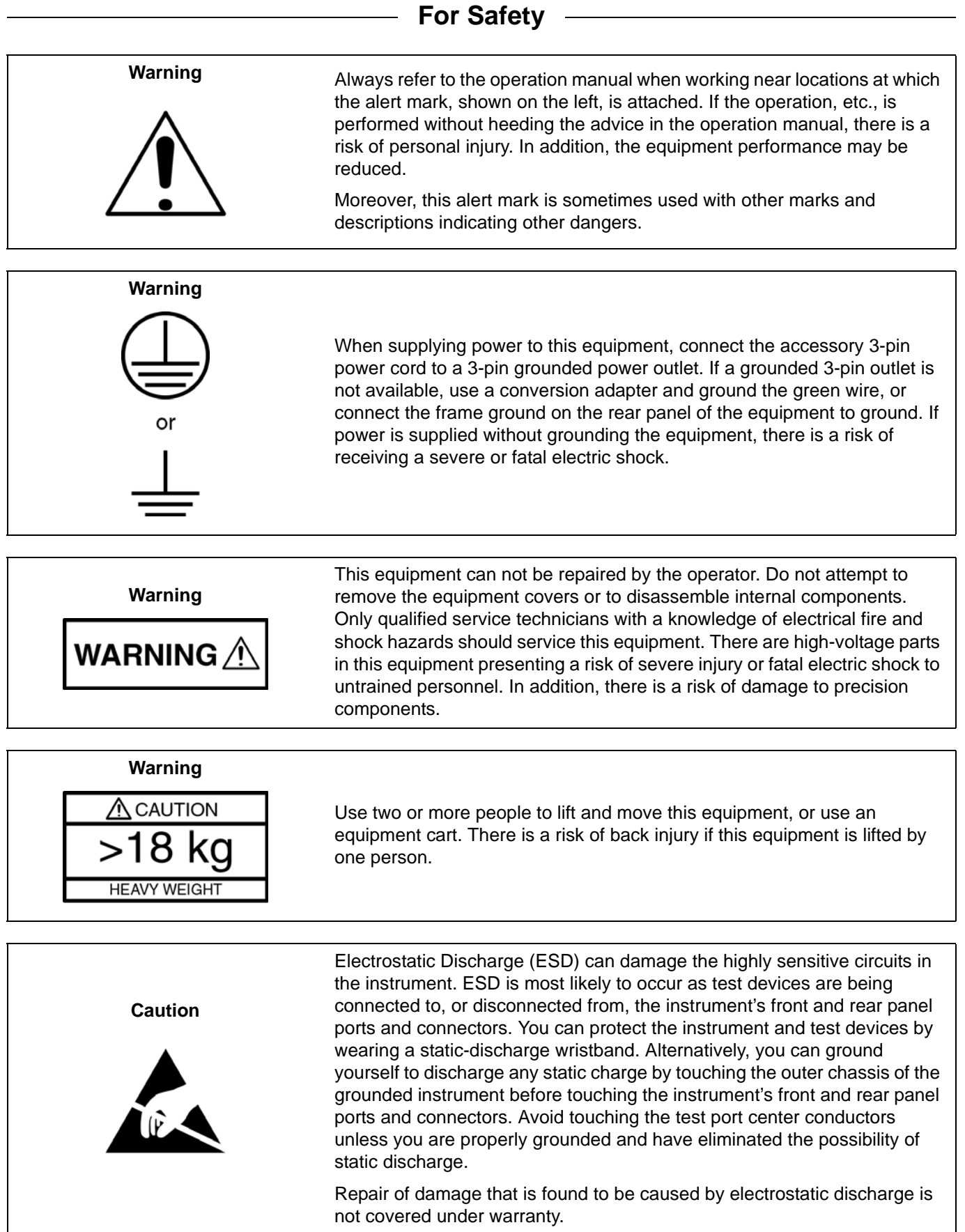

#### **[Chapter 1—Introduction](#page-6-0)**

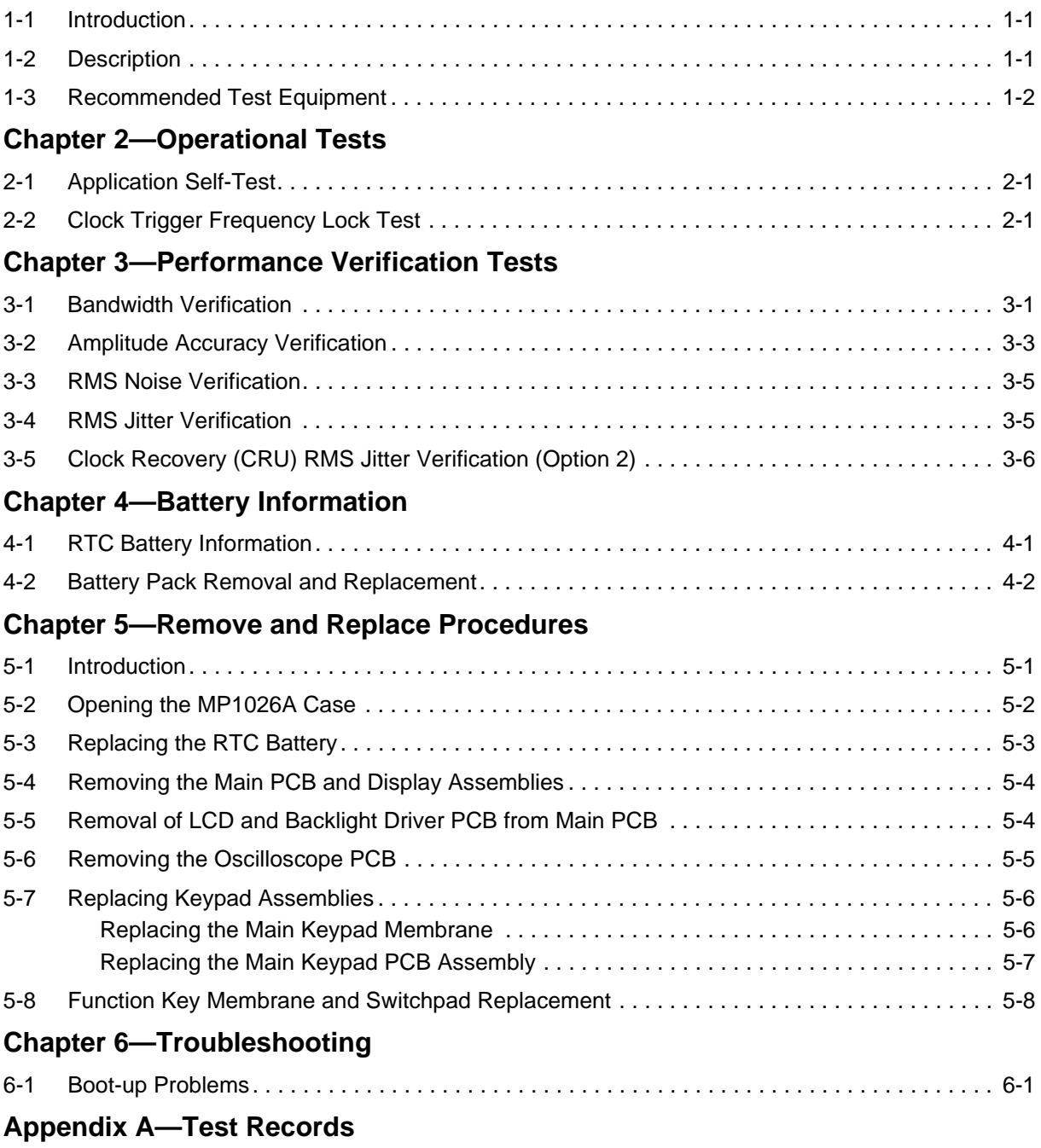

## <span id="page-6-0"></span>**Chapter 1 — Introduction**

## <span id="page-6-1"></span>**1-1 Introduction**

This manual provides maintenance instructions for the Bit Master Model MP1026A Eye Pattern Analyzer. The manual provides operational tests, performance verification procedures, battery pack information, part replacement procedures, and a list of replaceable parts and assemblies. Appendix A contains a blank test record to copy for recording measured values.

Familiarity with the basic operation of the front panel keys (for example, accessing menus using the **Shift** key, or meaning of soft key is assumed.

Before making any measurement, ensure that all equipment has warmed up for at least 30 minutes.

## <span id="page-6-2"></span>**1-2 Description**

The MP1026A is a handheld eye pattern analyzer capable of sampling and displaying eye patterns or pulse patterns for high speed signals such as OC192, 10 Gbps Ethernet, and Fiber Channel. It provides convenient measurements for field or lab use and is an excellent diagnostic tool for identifying sources of noise and jitter that degrade signal quality.

#### <span id="page-7-0"></span>**1-3 Recommended Test Equipment**

[Table 1-1](#page-7-1) lists the recommended equipment for use in testing and maintaining the MP1026A Eye Pattern Analyzer.

<span id="page-7-1"></span>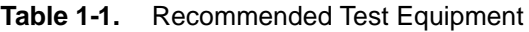

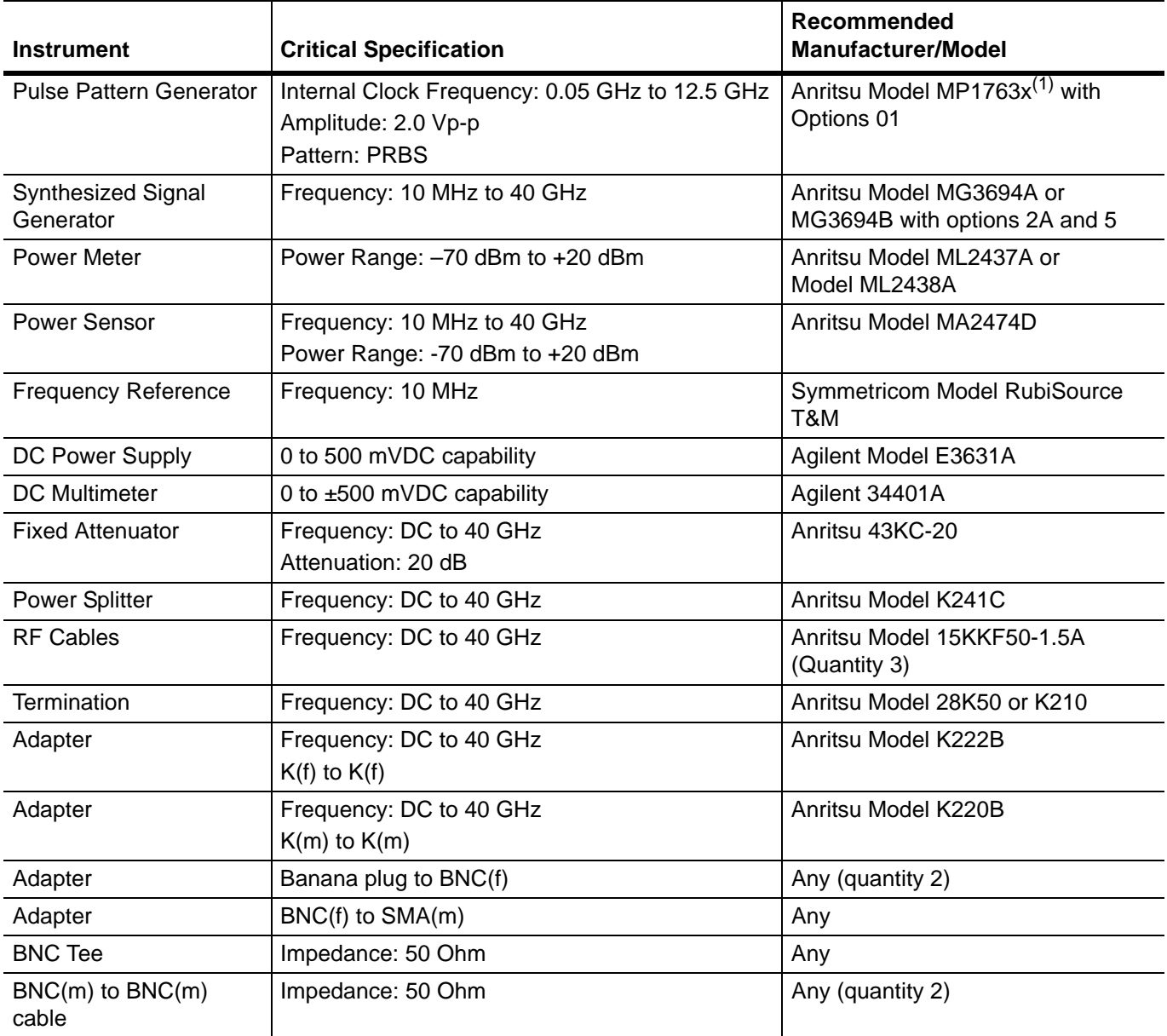

(1)The instructions in Chapter 2 and Chapter 3 are written based on the use of an Anritsu Model MP1763x Pulse Pattern Generator (PPG). An Anritsu Model MP1800A Signal Quality Analyzer with the following suggested configurations may substitute for the Anritsu MP1763x PPG.

*Suggested MP1800A Configuration:*

– MP1800A Main Frame with MP1800A-014

– MU181000A 12.5 GHz Synthesizer Module

– MU181020A Pulse Pattern Generator Module with MU181020A-002 and MU181020A-01

## <span id="page-8-0"></span>**Chapter 2 — Operational Tests**

The tests in this chapter are confidence checks which help ensure that the MP1026A is functioning properly. To verify conformance to specifications, perform the tests in [Chapter 3, Performance Verification Tests](#page-10-2).

**Note** Using an external power supply during operational tests of the MP1026A is recommended.

#### <span id="page-8-1"></span>**2-1 Application Self-Test**

**1.** Press the **Shift** key and then the **Calibrate** key. Select the Calibrate Amplitude soft key and then press the **Enter** key to perform an amplitude calibration.

**Note** Do not apply any signals to the input ports of the MP1026A while performing amplitude calibration.

**2.** Press the **Shift** key and then the **System** key. Select the Application Self-Test soft key to perform a self test on the MP1026A. Verify that the test is successful.

## <span id="page-8-2"></span>**2-2 Clock Trigger Frequency Lock Test**

- **1.** Set the Pattern Pulse Generator (PPG) clock to 1.0 GHz, PPG clock amplitude to 2 Vpp and PPG data amplitude to 500 mVpp.
- **2.** Install a 20 dB fixed attenuator to the ≥1 GHz CLK IN connector of the MP1026A.
- **3.** Connect the PPG clock cable to the attenuator on the ≥1 GHz CLK IN connector of the MP1026A. The attenuator will reduce the PPG clock signal from 2 Vpp to 200 mVpp.
- **4.** Connect the PPG data cable to the CH1 connector of the MP1026A. See [Figure 2-1.](#page-8-3)

<span id="page-8-3"></span>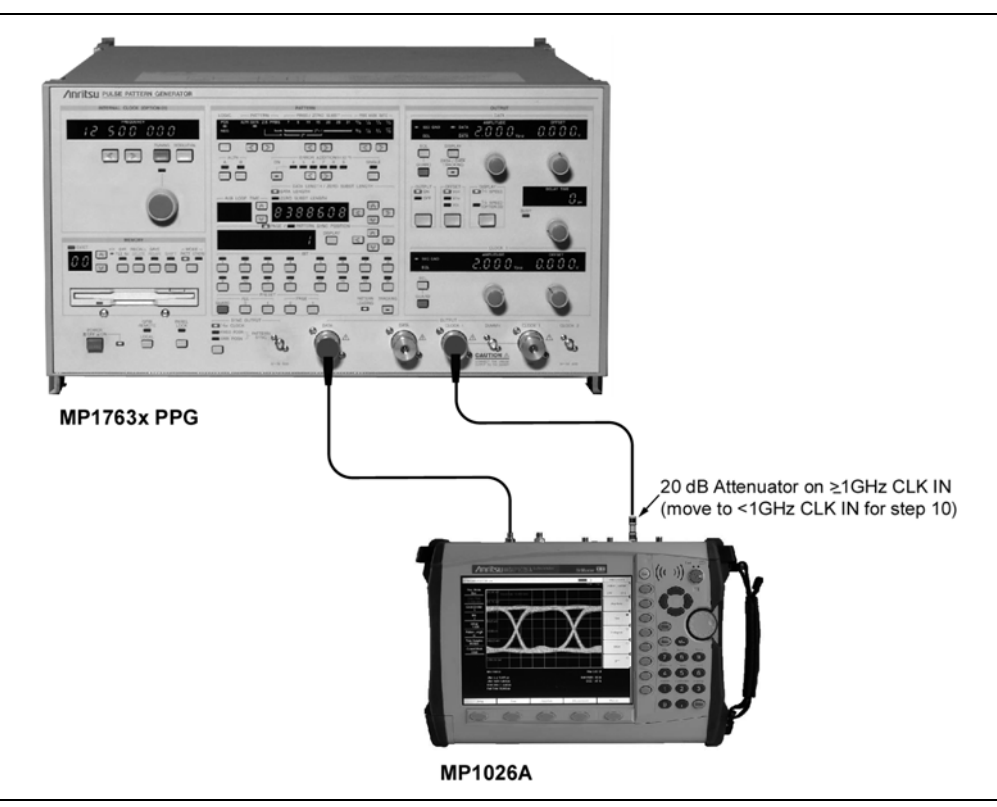

**Figure 2-1.** Clock Trigger Frequency Lock Test Setup

- **5.** Press the **Shift** key and then the **Preset** key. Select the Preset soft key to preset the MP1026A.
- **6.** Press the Time soft key and then select Acquire Clock Rate soft key.
- **7.** Verify that the clock rate shown on the upper left corner of the display changes to 1.000 GHz.
- **8.** Change the PPG clock frequency to 12.495 GHz.
- **9.** On the MP1026A, press the Acquire Clock Rate soft key again and verify that the displayed clock rate is 12.495 GHz.
- **10.** Change the PPG clock frequency to 999 MHz. Move the 20 dB attenuator and the clock cable to the ≤1 GHz CLK IN connector of the MP1026A.
- **11.** On the MP1026A, press the Acquire Clock Rate soft key again and verify that the clock rate display changes to 999 MHz.

## <span id="page-10-2"></span><span id="page-10-0"></span>**Chapter 3 — Performance Verification Tests**

The performance verification tests in this chapter ensure that the instrument is capable of making measurements to published accuracy specifications. A blank performance verification test record (including specifications) is provided in Appendix A. Make Appendix A, Test Record and use it to record measured values.

**Note** Using an external power supply during performance verification tests of the MP1026A is recommended.

#### <span id="page-10-1"></span>**3-1 Bandwidth Verification**

- **1.** Perform a Zero/Cal on the MA2474x power sensor. Set the cal factor of the power sensor to 100 MHz.
- **2.** Connect the external 10 MHz reference signal to 10 MHz Ref In connector on the rear panel of the MG3694x synthesized signal generator.
- **3.** Set the MG3694x as follows:

F1 to 100 MHz Level to –5dBm

- **4.** Restore the MP1026A to factory settings by pressing the **Shift** key and then the **Preset** key, then press the Preset soft key.
- **5.** Press the **Shift** key and then the **Calibrate** key. Select the Calibrate Amplitude soft key and then press the **Enter** key to perform an amplitude calibration.

**Note** Do not apply any signals to the input ports on the MP1026A while performing amplitude calibration.

**6.** Connect the instruments, power splitter, and adapters as shown in the diagram below.

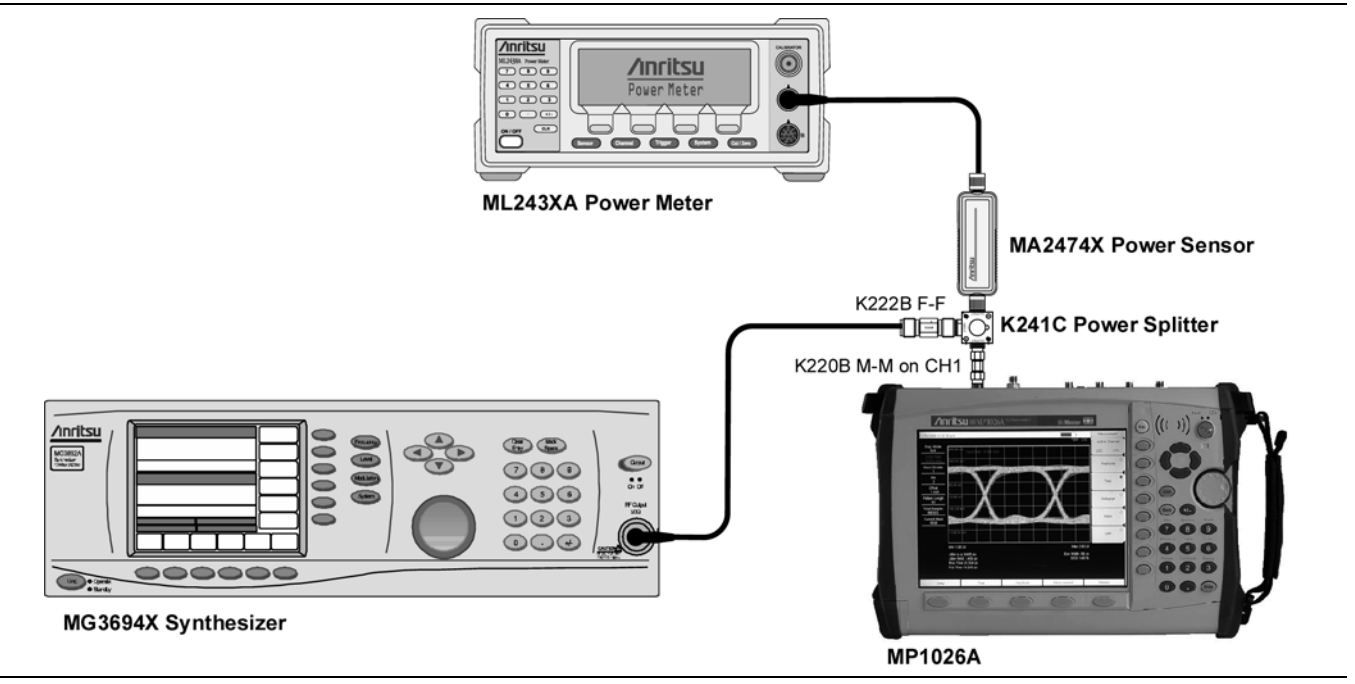

**Figure 3-1.** Bandwidth Verification Setup

- **7.** Adjust the level of the MG3694X so that the power meter reads  $-10.0$  dBm  $\pm$  0.1 dB.
- **8.** On the MP1026A, press the Setup soft key and set the Display Mode to Pulse.
- **9.** Press the Measurement soft key, select Histogram and ensure that Axis is set to Ampl.

**10.** Set the histogram window (defined by the red borders) as follows:

- $X1$  to  $0$ X2 to 2 Y1 to 120mV Y2 to –120mV
- **11.** Press the Amplitude soft key, set the Scale of CH1 to 50mV. Lower on the same menu, set the Scale of CH2 to 50mV.
- **12.** In the measurement results section at the bottom left of the display, note the p p (peak-to-peak) value. Record this value as the Reference Value in Appendix A, Test Records. Multiply the p p value by 0.707 to compute the half-power point (3 dB bandwidth point) voltage. Record the calculated half-power point voltage in Appendix A.
- **13.** Set the frequency of the MG3694X to 18 GHz.
- **14.** Set the cal factor of the power sensor to 18 GHz.
- **15.** Adjust the output level of the MG3694X until –10.0 dBm ± 0.1 dB appears on the power meter.
- **16.** Record the p p value at 18 GHz and compare it to the half-power point voltage. It should be greater than the half-power point voltage.
- **17.** Increase the frequency of the MG3694X by 1 GHz and set the sensor cal factor to match the new frequency.
- **18.** Adjust the level of the MG3694X so that –10.0 dBm ± 0.1 dB appears on the power meter.
- **19.** Record the p p value at the new frequency and compare it to the half-power point voltage. It should be greater than the half-power point voltage.
- **20.** Repeat steps 17 to 19 until the pp voltage falls below the half-power point. (It is generally not necessary to test all the frequencies in Appendix A. Stop testing when the voltage falls below the half-power point voltage. The half-power point must be above 20 GHz).
- **21.** Press the Measurement soft key, change Active Channel to CH2 and move the connection on the MP1026A from CH1 to CH2.
- **22.** On the MG3694X, set the frequency to 100 MHz and set the level to –5 dBm.
- **23.** Repeat steps 7 through 20 for CH2 and record the values in Appendix A, Test Records.

#### <span id="page-12-0"></span>**3-2 Amplitude Accuracy Verification**

- **1.** Restore the MP1026A to factory settings by pressing the **Shift** key and then the **Preset** key, then press the Preset soft key.
- **2.** Press the Time soft key and set the Clock Rate to 10.0 GHz. Confirm that the Divide Ratio is 1.
- **3.** Press the **Shift** key and then the **Calibrate** key. Select the Calibrate Amplitude soft key and then press the **Enter** key to perform an amplitude calibration.

**Note** Do not apply any signals to the input ports of the MP1026A while performing amplitude calibration.

- **4.** Set the clock output of the Pulse Pattern Generator (PPG) to 10.0 GHz, 500 mVpp. Connect the PPG clock output to the ≥1 GHz CLK IN connector of the MP1026A.
- **5.** Set the voltage output of the power supply to 400 mV.

**Caution** A voltage greater than ±2 Volts (at any connector) may damage the MP1026A.

**6.** Connect the power supply, multimeter and cables as shown in the diagram below.

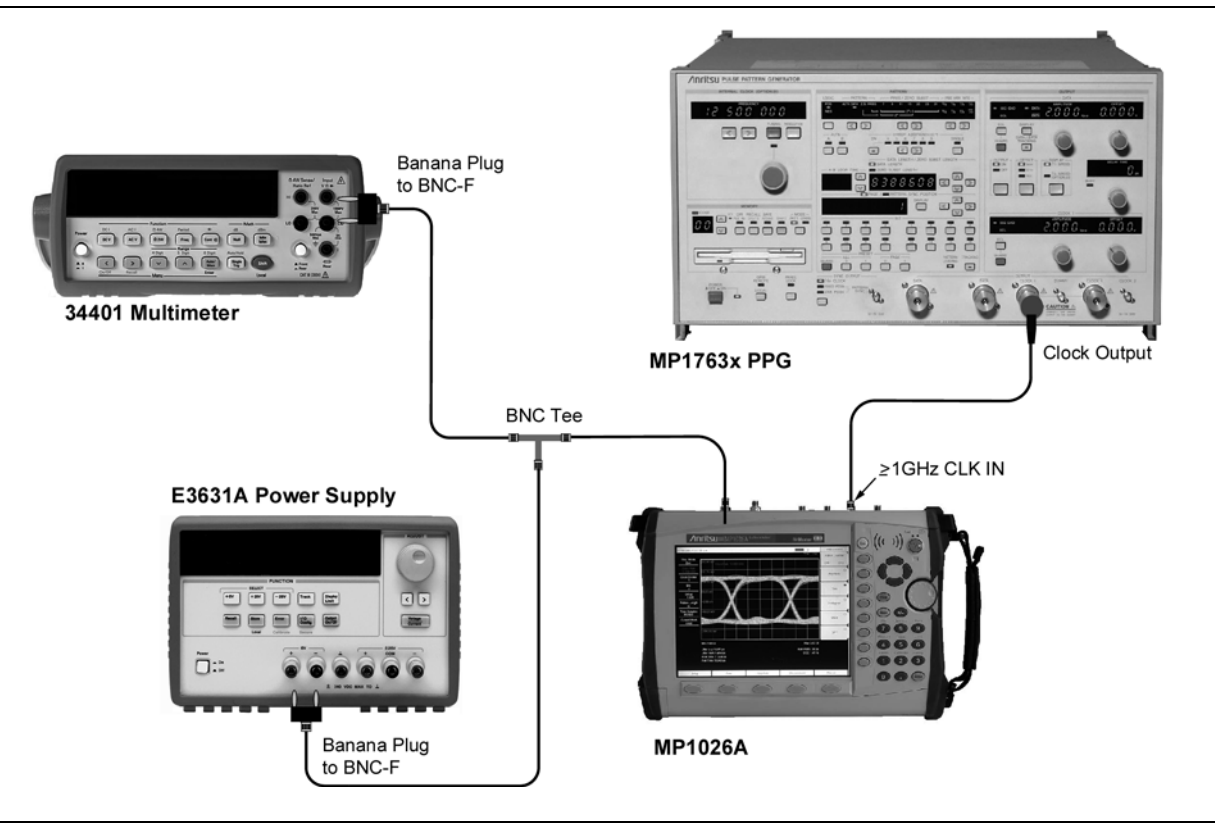

**Figure 3-2.** Amplitude Accuracy Test Setup

- **7.** On the MP1026A, press the Setup soft key and set Display Mode to Eye.
- **8.** Press the Measurement soft key and select Histogram.
- **9.** Set the histogram window (defined by the red borders) as follows:
	- $X1$  to 0  $X2$  to  $2$ Axis to Ampl
- **10.** Press the Amplitude soft key and set the Scale of Channel 1 to 140mV.
- **11.** Adjust the voltage output of the power supply so that the display reads +420mV. The first DC voltage in [Table 3-1](#page-13-0).
- **12.** Press the Measurement soft key on the MP1026A and select Histogram.

**13.** Set Y1 to 450 mV and Y2 to 390 mV.

- **14.** Press the Setup soft key and select Clear Display to refresh the display.
- **15.** Record the mean voltage (shown in the measurement results window at the bottom of the display) in Appendix A, Test Records and confirm that the measured value is within the upper and lower specifications.
- **16.** Adjust the power supply so the DVM displays the next voltage in [Table 3-1.](#page-13-0)

**17.** Set Scale per [Table 3-1](#page-13-0).

- **18.** Set Y1 and Y2 per [Table 3-1.](#page-13-0)
- **19.** Press the Setup soft key and select Clear Display to refresh the display.
- **20.** Record the mean voltage (shown in the measurement results area) in Appendix A, Test Records.
- **21.** Repeat steps 16 through 20 for all positive voltages in [Table 3-1](#page-13-0).
- **22.** Change the polarity of the input voltage by rotating the banana plug at the power supply.
- **23.** Repeat steps 16 through 20 for the negative voltages for the CH1 input.
- **24.** Press the Measurement soft key and change Active Channel to CH2.
- **25.** Move the cable from the CH1 connector to the CH2 connector of the MP1026A.
- **26.** Repeat steps 10 through 23 for CH2 of the MP1026A.

<span id="page-13-0"></span>**Table 3-1.** MP1026A Settings for Amplitude Accuracy Test

| DC Voltage (mV) | <b>Channel Scale (mV/div)</b> | Offset (V)  | $Y1$ (mV) | <b>Y2 (mV)</b> |
|-----------------|-------------------------------|-------------|-----------|----------------|
| 420             | 140                           | $\pmb{0}$   | 450       | 390            |
| 240             | 80                            | $\pmb{0}$   | 262       | 218            |
| 120             | 40                            | 0           | 137       | 103            |
| 60              | 30                            | $\pmb{0}$   | 75        | 45             |
| 60              | 20                            | 0           | 75        | 45             |
| 30              | 15                            | 0           | 44        | 16             |
| 30              | 10                            | $\mathbf 0$ | 44        | 16             |
| 15              | 5                             | $\mathbf 0$ | 28        | 2              |
| $\pmb{0}$       | 5                             | $\pmb{0}$   | 12.5      | $-12.5$        |
| $-15$           | $\overline{5}$                | $\mathbf 0$ | $-2$      | $-28$          |
| $-30$           | 10                            | $\pmb{0}$   | $-16$     | $-44$          |
| $-30$           | 15                            | 0           | $-16$     | -44            |
| $-60$           | 20                            | $\mathbf 0$ | $-45$     | $-75$          |
| $-60$           | 30                            | 0           | $-45$     | $-75$          |
| $-120$          | 40                            | $\mathbf 0$ | $-103$    | $-137$         |
| $-240$          | 80                            | 0           | $-218$    | $-262$         |
| $-420$          | 140                           | $\mathbf 0$ | $-390$    | $-450$         |

#### <span id="page-14-0"></span>**3-3 RMS Noise Verification**

- **1.** Restore the MP1026A to factory settings by pressing the **Shift** key and then the **Preset** key, then press the Preset soft key.
- **2.** Press the **Shift** key and then the **Calibrate** key. Select the Calibrate Amplitude soft key and then press the **Enter** key to perform an amplitude calibration.

**Note** Do not apply any signals to the input ports on the MP1026A while performing amplitude calibration.

- **3.** Press the Time soft key and set the Clock Rate to 10.0 GHz.
- **4.** Set the clock output of the Pulse Pattern Generator (PPG) to 10.0 GHz, 500 mVpp.
- **5.** Connect the PPG clock output cable to the ≥1 GHz CLK IN connector of the MP1026A.
- **6.** Install the termination to the CH1 input connector.
- **7.** Press the Amplitude soft key, set the CH1 Scale to 1 mV and set the CH2 Scale to 1 mV.
- **8.** Press the Measurement soft key and select Histogram.
- **9.** Set the histogram window as follows:

Axis to Ampl  $X1$  to 0  $X2$  to 2 Y1 to 4.0 mV Y2 to –4.0 mV

**10.** Press the Setup soft key and select Clear Display to refresh the display.

- **11.** Record the standard deviation (std Dev shown in the measurement results area) in Appendix A, Test Records as RMS Noise Verification.
- **12.** Press the Measurement soft key and then change Active Channel to CH2. Move the termination from the CH1 input to the CH2 input.
- **13.** Press the Setup soft key and select Clear Display to refresh the display.
- **14.** Record the CH2 standard deviation (RMS Noise) in Appendix A, Test Records.

#### <span id="page-14-1"></span>**3-4 RMS Jitter Verification**

- **1.** Set the clock output of the Pulse Pattern Generator (PPG) to 10.0 GHz, 500 mVpp.
- **2.** Set the PPG data output to a symmetrical pattern (010101) by the following key presses:
	- **a.** Press the key under PRBS Mark Ratio so that the ½ LED is on.
	- **b.** In the Pattern section, press the left arrow key so that the LED under DATA is on.
	- **c.** In the Data Length section, press the up arrow so that 6 is flashing
	- **d.** Press the 2, 4, and 6 buttons so the 2, 4, and 6 LEDs are on.
	- **e.** Adjust the Amplitude of the Data signal to 500 mV p-p, offset 0 mV.
	- **f.** In the Offset section, set the Offset to VOH.
	- **g.** In the Output section, turn the Output on.
- **3.** Connect the PPG clock output signal to the ≥1 GHz CLK IN connector of the MP1026A and connect the PPG data signal to the CH1 input connector.
- **4.** Restore the MP1026A to factory settings by pressing the **Shift** key and then the **Preset** key, then press the Preset soft key.

**5.** Press the Setup soft key and set the MP1026A as follows:

Display Mode to Eye Channel 2 to Off Sampling and Accumulation to Infinite Accumulation

- **6.** Press the Time soft key and set the Clock Rate to 10 GHz.
- **7.** Press the Amplitude soft key. Set the CH1 Scale to 30 mV and set Offset to 0 mV. A steep pulse rise and fall trace should appear as shown in Figure 3-3.
- **8.** Press the Measurement soft key and select Histogram.
- **9.** Set the histogram window as follows:

```
Y1 to 5 mV
Y2 to –5 mV
Axis to Time
```
- **10.** Set X1 and X2 so that the histogram window is over the rising edge of the steep data signal and slightly wider than the data. The histogram window should encompass the width of the rising edge data. Refer to Figure 3-3.
- **11.** Set Y1 to 2 mV and Y2 to –2 mV.

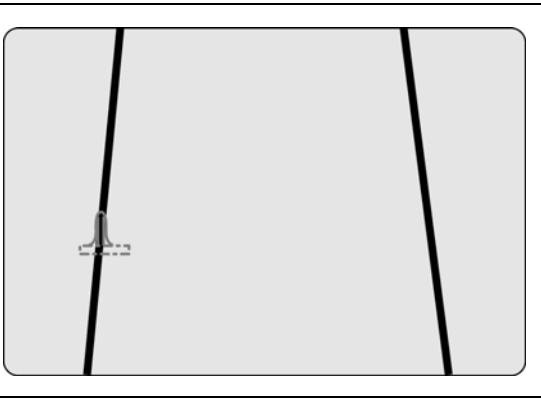

**Figure 3-3.** Jitter Measurement Using Histogram Window

- **12.** Press the Setup soft key and then select Clear Display to refresh the display.
- **13.** After Hits (bottom of the measurement results area) count passes 10,000, observe std Dev data, which is equivalent to the RMS Jitter. Record the value in Appendix A, Test Records.

### <span id="page-15-0"></span>**3-5 Clock Recovery (CRU) RMS Jitter Verification (Option 2)**

**Note** RMS Jitter Verification ([Section 3-4](#page-14-1)) must be performed prior to doing this test.

- **1.** Set the clock output of the Pulse Pattern Generator (PPG) to 10.0 GHz, 500 mVpp.
- **2.** Set the PPG data output to a symmetrical pattern (010101) by the following key presses:
	- **a.** Press the key under PRBS Mark Ratio so that the ½ LED is on.
	- **b.** In the Pattern section, press the left arrow key so that the LED under DATA is on.
	- **c.** In the Data Length section press the up arrow so that 6 is flashing
	- **d.** Press the 2, 4, and 6 buttons so the 2, 4, and 6 LEDs are on.
	- **e.** Adjust the Amplitude of the Data to 500 mV p-p, offset 0 mV.
	- **f.** In the Offset section, set the Offset to VOH.
	- **g.** In the Output section, turn the Output on.
- **3.** Connect the PPG clock output to the ≥1 GHz CLK IN connector of the MP1026A.
- **4.** Connect the PPG Data signal to the CRU IN connector.
- **5.** Connect an RF cable between CRU OUT connector and CH2 Input connector.
- **6.** Restore the MP1026A to factory settings by pressing the **Shift** key and then the **Preset** key, then press the Preset soft key.
- **7.** Press the Setup soft key and set the MP1026A as follows:

Display Mode to Eye Channel 1 to Off Clock Recovery to >9.8 Sampling and Accumulation to Infinite Accumulation

- **8.** Press the Time soft key and set the Clock Rate to 10 GHz.
- **9.** Press the Amplitude soft key, set the CH2 Scale to 30 mV and Offset to 0 mV. A steep pulse rise and fall signal should appear.
- **10.** Press the Measurement soft key, set Active Channel to CH2 and then select Histogram.
- **11.** Set the histogram window as follows:

Set Y1 to 5 mV Set Y2 to –5 mV Set Axis to Time

- **12.** Set X1 and X2 to set the window over the rising edge of the steep data signal, and slightly wider than the data, see Figure 3-3.
- **13.** Press the Setup soft key and select Clear Display soft key to refresh the display.
- **14.** After Hits (bottom of the measurement results area) count passes 10,000, observe std Dev data. Record the value in Appendix A, Test Records.
- **15.** Using the RMS Jitter data from [Section 3-4,](#page-14-1) step 13 and the std Dev data from the previous step, calculate the CRU RMS Jitter using the following formula:

CRU RMS Jitter =  $\sqrt{\text{std Dev}^2 - \text{RMS Jitter}^2}$ 

**16.** Record the CRU RMS Jitter in Appendix A, Test Records.

## <span id="page-18-2"></span><span id="page-18-0"></span>**Chapter 4 — Battery Information**

The following information relates to the care and handling of the Anritsu 633-44 battery pack and Lithium-Ion batteries in general.

- **•** The 633-44 battery pack supplied with the MP1026A may need charging before use. Before using the MP1026A, the internal battery may be charged either in the MP1026A, using either the AC-DC Adapter (40-168) or the 12-Volt DC adapter (806-141), or separately in the optional Dual Battery Charger (2000-1374).
- **•** Use only Anritsu approved battery packs. Some non-approved battery packs will fit into the MP1026A but they are electrically incompatible and will not charge correctly.
- **•** Recharge the battery only in the MP1026A or in an Anritsu approved charger.
- When the MP1026A or the charger is not in use, disconnect it from the power source.
- **•** Do not charge batteries for longer than 24 hours; overcharging may shorten battery life.
- **•** If left unused a fully charged battery will discharge itself over time.
- **•** Temperature extremes affect the ability of the battery to charge, allow the battery to cool down or warm up as necessary before use or charging.
- Discharge the battery from time to time to improve battery performance and battery life.
- **•** The battery can be charged and discharged hundreds of times, but it will eventually wear out.
- The battery may need to be replaced when the operating time between charging becomes noticeably shorter than normal.
- **•** Never use a damaged or worn out charger or battery.
- **•** Storing the battery in extreme hot or cold places will reduce the capacity and lifetime of the battery.
- **•** Never short-circuit the battery terminals.
- **•** Do not drop, mutilate or attempt to disassemble the battery.
- **•** Do not dispose of batteries in a fire!
- **•** Batteries must be recycled or disposed of properly. Do not place batteries in household garbage.
- **•** Always use the battery for its intended purpose only.

## <span id="page-18-1"></span>**4-1 RTC Battery Information**

The date and time are saved using a +3V coin-style battery mounted on the main PCB. This battery has a finite lifespan. When sufficiently discharged, the boot-up self-test will fail. Refer to [Chapter 5](#page-22-2) for the location of the RTC battery and replacement instructions.

### <span id="page-19-0"></span>**4-2 Battery Pack Removal and Replacement**

This section provides instructions for the removal and replacement of the MP1026A battery pack.

Many of the procedures in this section are generic, and apply to many similar instruments. Photos and illustrations used are representative and may show instruments other than the MP1026A.

**1.** With the MP1026A laying flat, face up, locate the battery access door, as illustrated in [Figure 4-1.](#page-19-1)

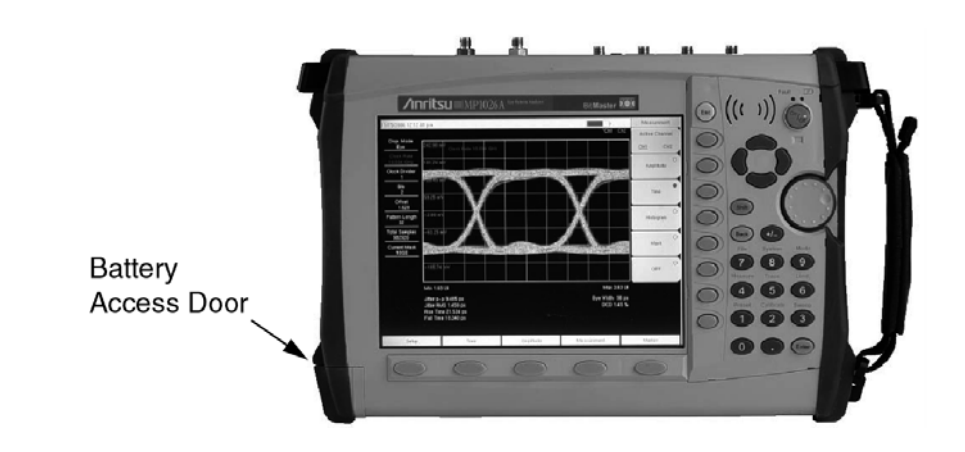

**Figure 4-1.** MP1026 Battery Access Door Location

<span id="page-19-1"></span>**2.** Place a finger in the battery access door notch and push the door down towards the bottom of the instrument, as illustrated in [Figure 4-2](#page-19-2).

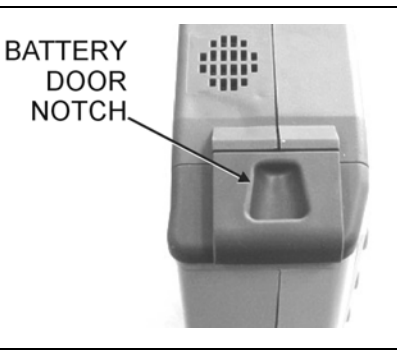

#### <span id="page-19-2"></span>**Figure 4-2.** Battery Access Door Notch

**3.** Remove the battery access door, as illustrated in [Figure 4-3](#page-19-3).

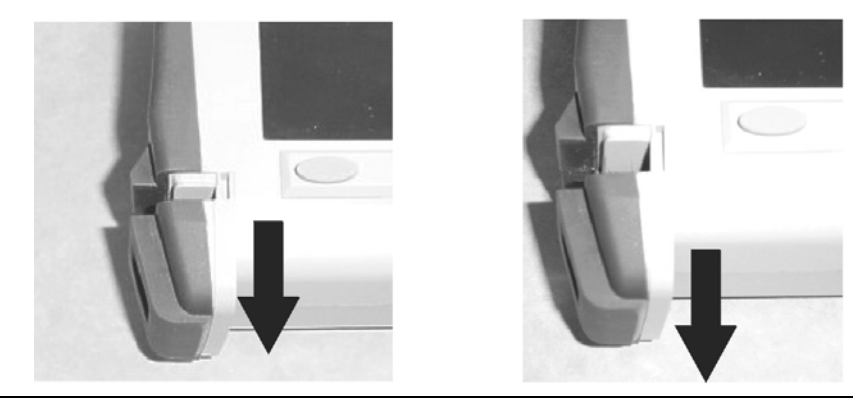

<span id="page-19-4"></span><span id="page-19-3"></span>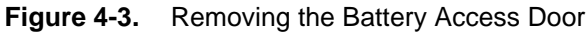

**4.** With the battery access door completely removed, grasp the lanyard of the battery and pull the battery straight out of the unit as shown in [Figure 4-4](#page-20-0).

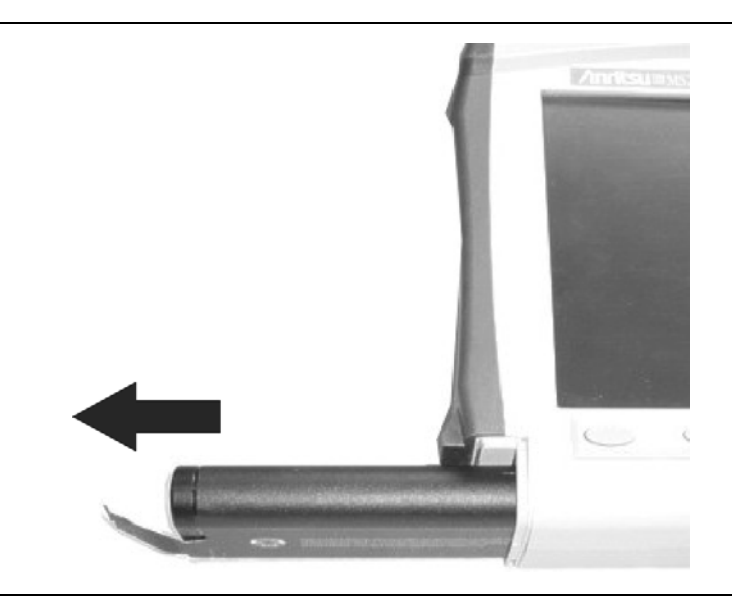

**Figure 4-4.** Removing the Battery

<span id="page-20-2"></span><span id="page-20-0"></span>**5.** Replacement is the opposite of removal. Note the orientation of the battery contacts, and be sure to insert the new battery with the contacts facing the bottom of the unit, see [Figure 4-5](#page-20-1).

<span id="page-20-1"></span>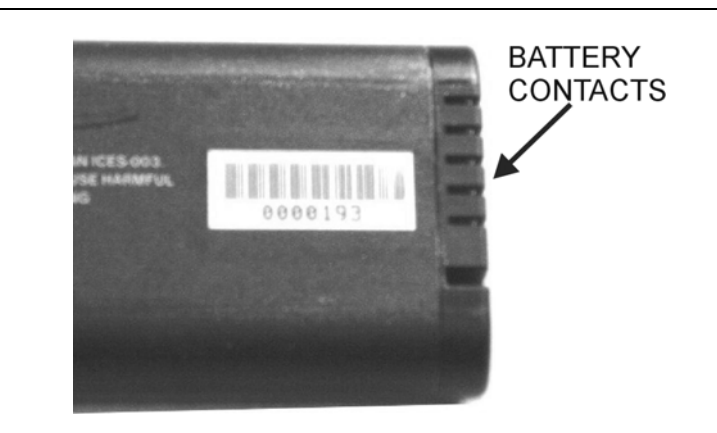

**Figure 4-5.** Battery Contacts

## <span id="page-22-2"></span><span id="page-22-0"></span>**Chapter 5 — Remove and Replace Procedures**

## <span id="page-22-1"></span>**5-1 Introduction**

This chapter contains a list of replaceable parts and instructions for replacement of the major assemblies. Part numbers for all replaceable parts are found in [Table 5-1](#page-22-3).

Only qualified Service personnel should attempt to perform repairs on this instrument. During the warranty period, opening of the case by non-Anritsu Service personnel will void the warranty.

Extreme care must be used when handling internal assemblies. Careless handling will cause damage.

Unless authorized by the factory, no attempts should be made to repair a defective assembly. (However, discharged RTC batteries on the main PCB may be replaced). Exchange assemblies determined to be damaged by improper handling will not be accepted for credit.

Removing RF shields from PC boards or the adjustment of screws on or near the shields may detune sensitive RF circuits and will result in degraded instrument performance.

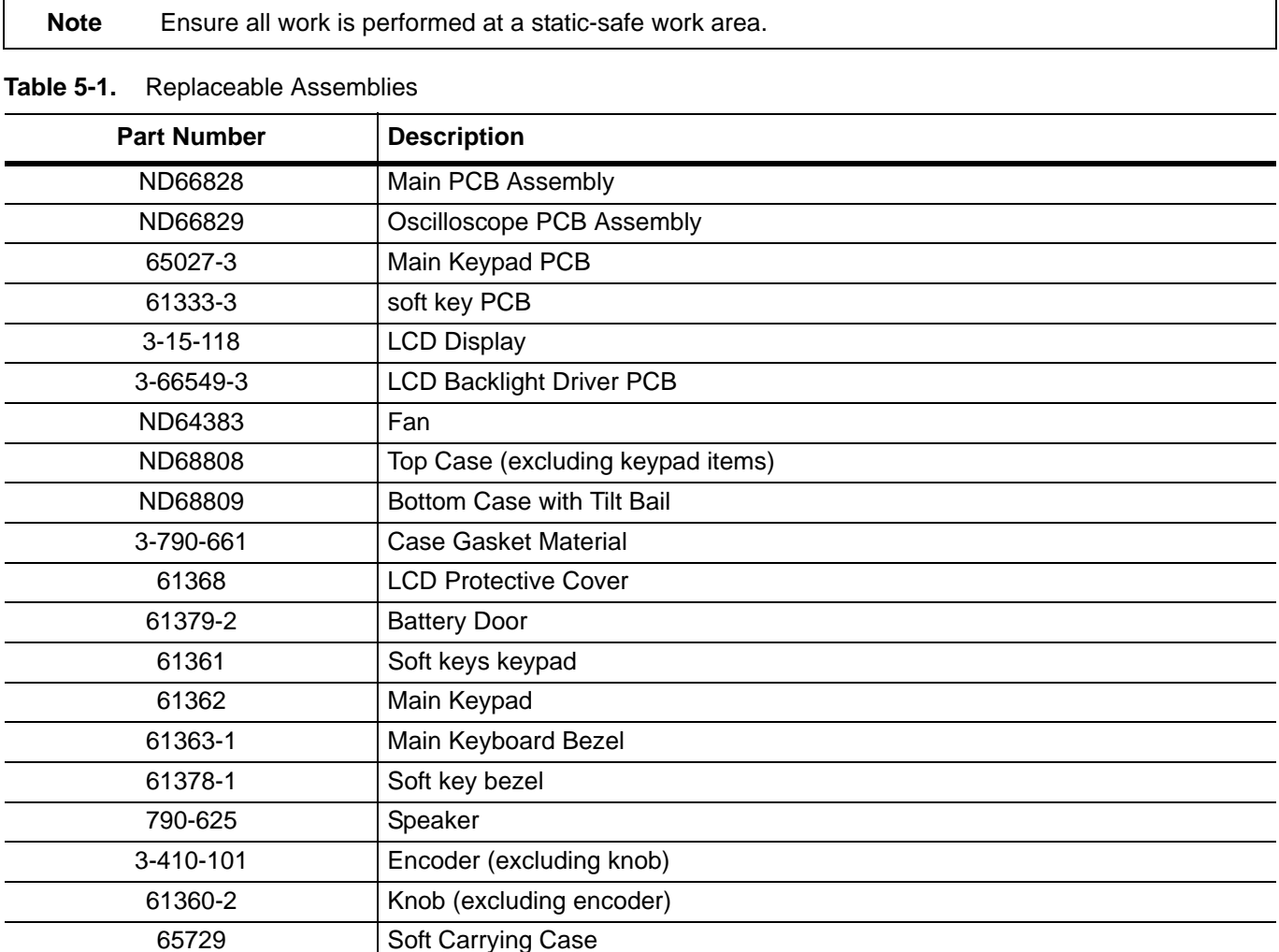

<span id="page-22-3"></span>

3-2000-1500 256MB Compact Flash Card 3-633-26 3V Lithium Battery (RTC) 633-44 Li-ion Battery Pack

40-168 AC Adapter

For all assemblies, installation of the new assemblies is the opposite of removal.

The main PCB and oscilloscope PCB are factory-repairable exchange assemblies, which should be returned to Anritsu promptly for credit. AC adapters, batteries, LCDs, keypad parts, and non-electrical parts are not exchange assemblies and need not be returned to Anritsu.

After replacement of the main PCB or the oscilloscope PCB, recalibrations are not required.

## <span id="page-23-0"></span>**5-2 Opening the MP1026A Case**

This procedure provides instructions for opening the case. Except for keypad parts replacement (see sections later in this chapter), the case must be opened for all maintenance operations.

Before opening the case, it is strongly recommended that all internally saved files be saved to a PC using the Master Software Tools utility program or copied to an external CF card on the MP1026A. In the event that the main PCB needs to be replaced, this will prevent permanent loss of these files.

- **1.** Stand the unit up in the normal operating position and remove the battery door by inserting left thumb into notch and pushing downward. See [Figure 4-3](#page-19-4) and [Figure 4-4](#page-20-2).
- **2.** Remove the 4 screws as shown in [Figure 5-1](#page-23-1).

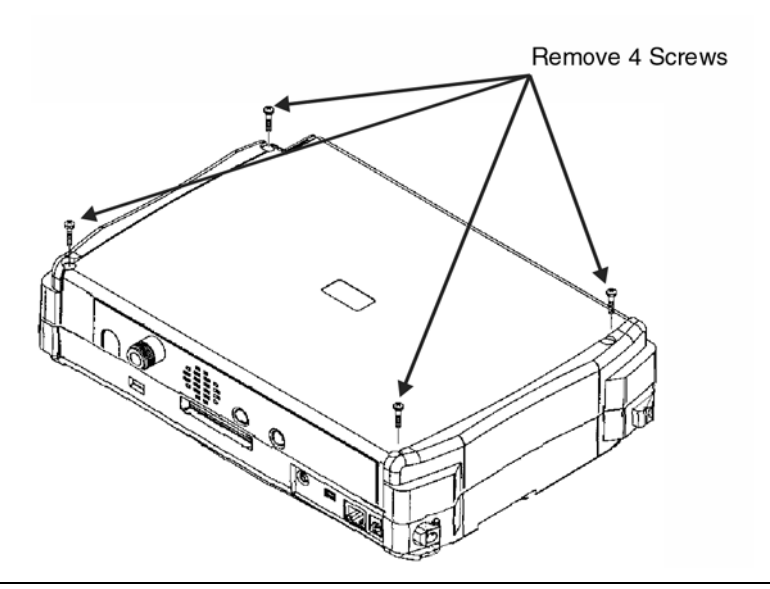

<span id="page-23-1"></span>**Figure 5-1.** Opening the Case

**3.** Carefully separate the two halves of the case.

### <span id="page-24-0"></span>**5-3 Replacing the RTC Battery**

- **1.** If the RTC battery is discharged, Self-Test Failed, Contact Customer Support may appear at boot-up.
- **2.** Once the case is open, no further disassembly is required. The location of the battery is shown in [Figure 5-2](#page-24-1). Remove the old battery and install the new battery with the + on the battery facing up. Apply 2 small drops of RTV compound bridging the top of the battery and the holder as an extra precaution to hold the battery secure.
- **3.** After replacing the battery, ensure the case gasket material is within the grooves of the case and reassemble the 2 halves of the instrument. Enter the correct date and time under the **System** menu.

<span id="page-24-1"></span>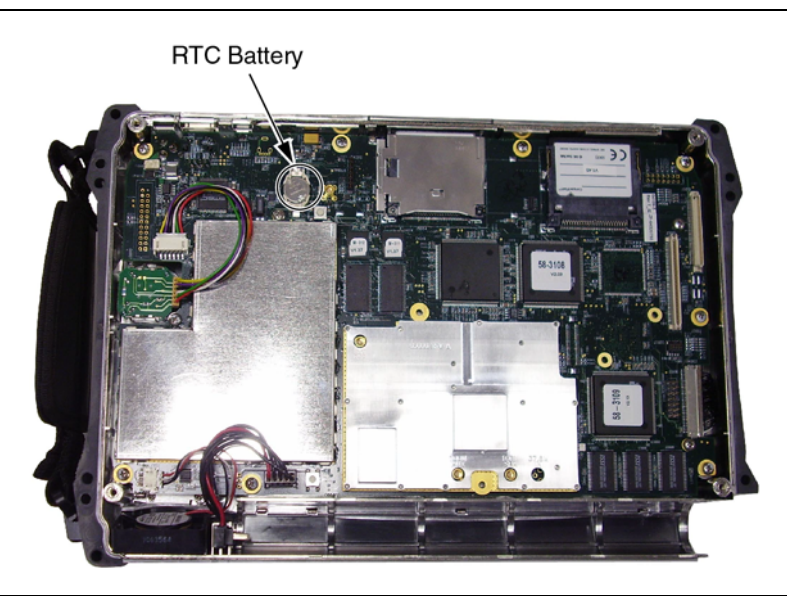

**Figure 5-2.** RTC Battery Location

## <span id="page-25-0"></span>**5-4 Removing the Main PCB and Display Assemblies**

- **1.** Push the external CF card ejector button to the in position.
- **2.** Unplug the cables to the fan, battery pack connector, and knob from the main PCB. Remove the 9 screws around the PCB edge to release the PCB/LCD assembly from the case. Lift the main PCB/LCD assembly out of the case.

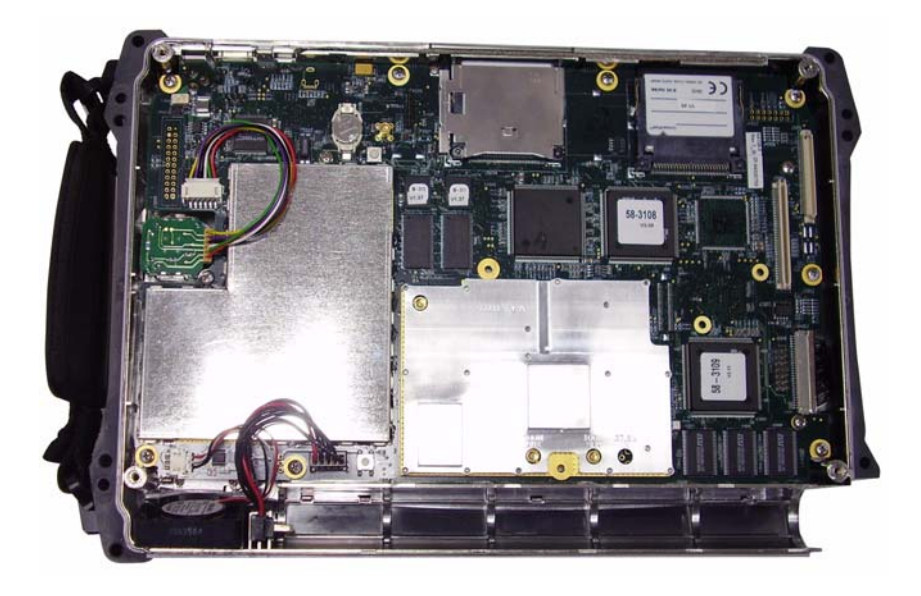

**Figure 5-3.** Removing the Main PCB

## <span id="page-25-1"></span>**5-5 Removal of LCD and Backlight Driver PCB from Main PCB**

- **1.** Using a tool such as tweezers or a knife blade, gently unplug one end of the 4 cm long LCD digital data cable (wraps around the edge of the main PCB). Unplug the 8 wire bias cable that connects between the backlight driver PCB and the main PCB. Unplug the *high voltage* wires (usually pink and white) at the connector on the backlight driver PCB.
- **2.** Remove the 4 screws that attach the LCD to the main PCB. Remove the 2 screws that attach the backlight driver PCB to the main PCB. Lift off the LCD and backlight driver PCB.

#### <span id="page-26-0"></span>**5-6 Removing the Oscilloscope PCB**

[Figure 5-4](#page-26-1) identifies the oscilloscope PCB. When this board is to be replaced, retain the cables and cover plate for reuse on the replacement board. Follow the steps below to remove the board from the case.

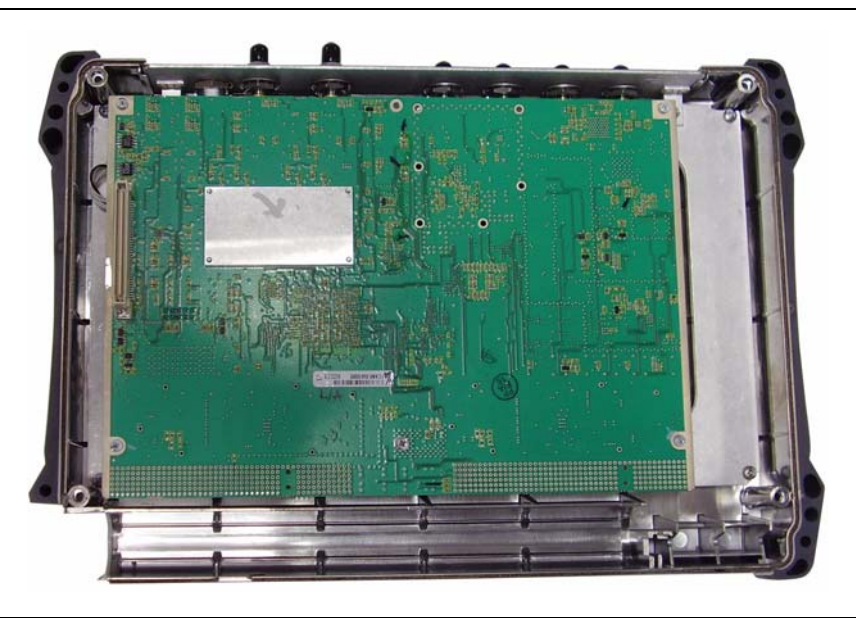

#### <span id="page-26-1"></span>**Figure 5-4.** Oscilloscope PCB

- **1.** Remove the 4 screws that attach the frame to the case. Lift the assembly out of the case.
- **2.** Disconnect the 5 SMA cables (or 3 SMA cables for units without Option 2) at the PCB connectors.
- **3.** Unsnap and remove the MCX cable from the PCB.
- **4.** Unplug the <1 GHz Clock cable at the PCB.
- **5.** Unplug the O/E Power cable at the PCB.
- **6.** Turn the PCB over and remove the 5 screws that attach the PCB to the frame. The PCB is now ready for return.

#### **Important Notes Regarding Reassembly:**

**Warning** Ensure gasket material around the edge of the unit is in good condition and pressed securely into the grooves in the covers before reassembling the unit. If necessary, replace damaged gasket material. (See [Table 5-1](#page-22-3) for part number). Ensure all wires of the LCD bias cable are pushed under the backlight driver PCB where they will not interfere with the keyboard connector.

## <span id="page-27-0"></span>**5-7 Replacing Keypad Assemblies**

#### <span id="page-27-1"></span>**Replacing the Main Keypad Membrane**

This procedure provides instructions for removing and replacing the main keypad (numeric) membrane and PCB. All keypad parts can be replaced without opening the MP1026A case.

- **1.** Place the instrument face up on a protected work surface.
- **2.** There are eight locking tabs holding the keypad bezel to the case. Using a small flat-blade screwdriver, carefully pry the front bezel locking tabs free of the main body of the case. This will expose the keypad membrane. See [Figure 5-5](#page-27-2).

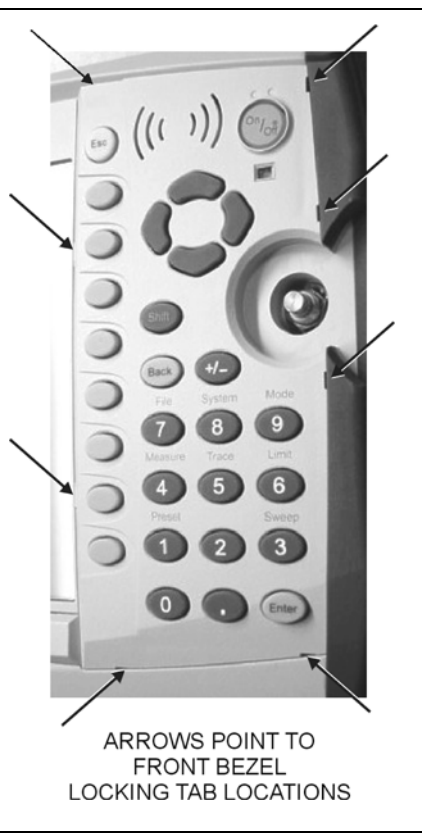

#### <span id="page-27-2"></span>**Figure 5-5.** Locking Tabs on Front Bezel

**3.** Remove the keypad membrane by carefully lifting the speaker and pulling the membrane off of the keypad PCB.

**Note** The speaker is held in place by four locating pins on the inside of the keypad bezel. When the keypad bezel is removed, the speaker is held only by the fragile connecting wires. Use care not to damage the speaker wires when removing or replacing the keypad membrane or PCB.

#### <span id="page-28-0"></span>**Replacing the Main Keypad PCB Assembly**

**1.** Disconnect the function key flexible switchpad from J2 of the keypad PCB by carefully lifting the locking tab on connector J2 to release the flexible switchpad ([Figure 5-6\)](#page-28-1).

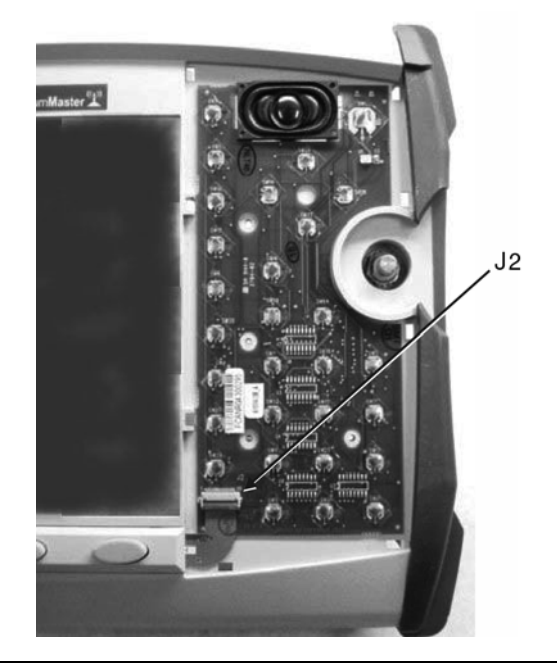

#### <span id="page-28-1"></span>**Figure 5-6.** J2 Connector on Keypad PCB

- **2.** Remove the keypad PCB, taking care not to damage the speaker wires.
- **3.** Reverse the above steps to install the replacement assembly, with the following cautions:
	- **a.** Carefully close the locking tab on connector J2 to secure the flexible switchpad connection. The tab should *snap* into position when fully closed.
	- **b.** Insert the membrane over the keypad PCB, and under the speaker. Take care to properly orient the membrane so that the rubber pins are aligned with the keypad switches on the PCB.
	- **c.** The speaker is held in place by four locating pins on the inside of the keypad bezel. Verify that the four locating pins are properly seated into the four corner holes of the speaker when reinstalling the bezel.
	- **d.** Verify that all locking tabs are fully seated into the main body of the case when reinstalling the bezel.

#### <span id="page-29-0"></span>**5-8 Function Key Membrane and Switchpad Replacement**

This procedure provides instructions for replacing the function keys (5 keys beneath the LCD) membrane and switchpad. All keypad parts can be replaced without opening the MP1026A case.

- **1.** Place the instrument face up on a static protected work surface.
- **2.** Remove the keypad bezel and membrane as directed in [Section 5-7](#page-27-0).
- **3.** There are six locking tabs holding the function key bezel to the case. Using a small flat blade screwdriver or knife blade, carefully pry the function key bezel locking tabs free of the main body of the case. This will expose the function key membrane.
- **4.** Remove the function key membrane by gently pulling the membrane up and away from the front panel [\(Figure 5-7](#page-29-1)).

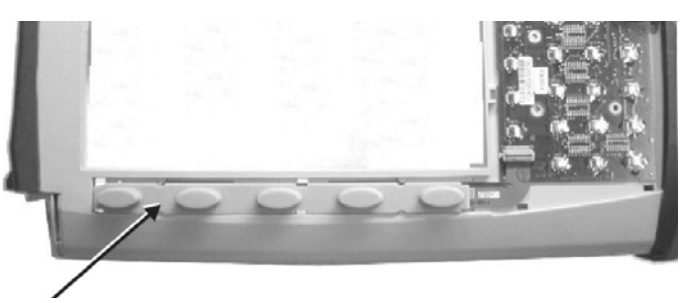

Function Key Membrane

#### <span id="page-29-1"></span>**Figure 5-7.** Function Key Membrane and Switchpad

- **5.** Disconnect the function key flexible switchpad from J2 of the keypad PCB by carefully lifting the locking tab on connector J2 to release the flexible switchpad [\(Figure 5-6](#page-28-1)).
- **6.** Reverse the above steps to install the replacement switchpad or membrane.
- **7.** Carefully close the locking tab on connector J2 to secure the flexible switchpad connection. The tab should *snap* into position when fully closed.

## <span id="page-30-0"></span>**Chapter 6 — Troubleshooting**

This chapter describes the primary troubleshooting operations that can be performed by all Anritsu Service Centers. Perform the troubleshooting suggestions in the order they are listed. Operators of the MP1026A should refer to the Users' Guide for troubleshooting help.

Refer to [Chapter 5, Remove and Replace Procedures](#page-22-2) for important information before opening the case of the instrument.

### <span id="page-30-1"></span>**6-1 Boot-up Problems**

#### **Unit cannot boot-up, no activity occurs when On/Off key is pressed:**

- **1.** Battery may be fully discharged. Use an external charger (Anritsu part number 2000-1374) to charge a completely discharged battery.
- **2.** Battery may be the wrong type. Ensure the battery has an Anritsu label.
- **3.** External power supply may have failed or be the wrong type. Replace the external power supply.
- **4.** On/Off switch is damaged. Replace the keypad PCB or rubber keypad.
- **5.** Main PCB has failed. Replace the main PCB assembly.

#### **Unit begins the boot process, but does not complete boot-up:**

- **1.** Using Master Software Tools, perform the Emergency Repair procedure and then update the system software (via the Tools menu).
- **2.** Possible failure of the internal CF card. Install a new CF card onto the main PCB and use Emergency Repair feature in Master Software Tools to format and reprogram the internal CF card.
- **3.** Main PCB has failed. Replace the main PCB assembly.

#### **Unit makes normal boot-up sounds, but the display has a problem:**

- **1.** If the display is dim, check the brightness setting under the System Menu / System Options.
- **2.** Replace the Backlight Driver PCB.
- **3.** Replace the LCD assembly.
- **4.** The Main PCB has failed. Replace the main PCB assembly.

#### **Boot-up Self Test fails:**

- **1.** Check the condition of the RTC (coin-style) battery on the main PCB. This may be checked using the Self-Test function under the System Menu.
- **2.** Perform a Master Reset by pressing the **Shift** key then the **System** key and select System Options submenu and then Master Reset.
- **3.** Main PCB has failed. Replace the main PCB assembly.

#### **Measurements are not accurate or not stable:**

- **1.** Perform a Master Reset.
- **2.** Oscilloscope PCB has failed. Replace the oscilloscope PCB.

#### **Fan or Temperature warnings:**

- **1.** Ensure air intake and outlet holes are not obstructed.
- **2.** Refer to the User's Guide (Appendix A) for fan operation information.
- **3.** Replace the fan.
- **4.** Replace the main PCB.

#### **Battery Pack Charging Problems:**

Refer to [Chapter 4, Battery Information.](#page-18-2)

## <span id="page-32-0"></span>**Appendix A — Test Records**

This appendix provides test records that can be used to record the performance of the MP1026A. Please make a copy of the following Test Record pages and document the measured values each time a Performance Verification is performed. Continuing to document this process each time it is performed provides a detailed history of the instrument's performance.

#### **Test Records**

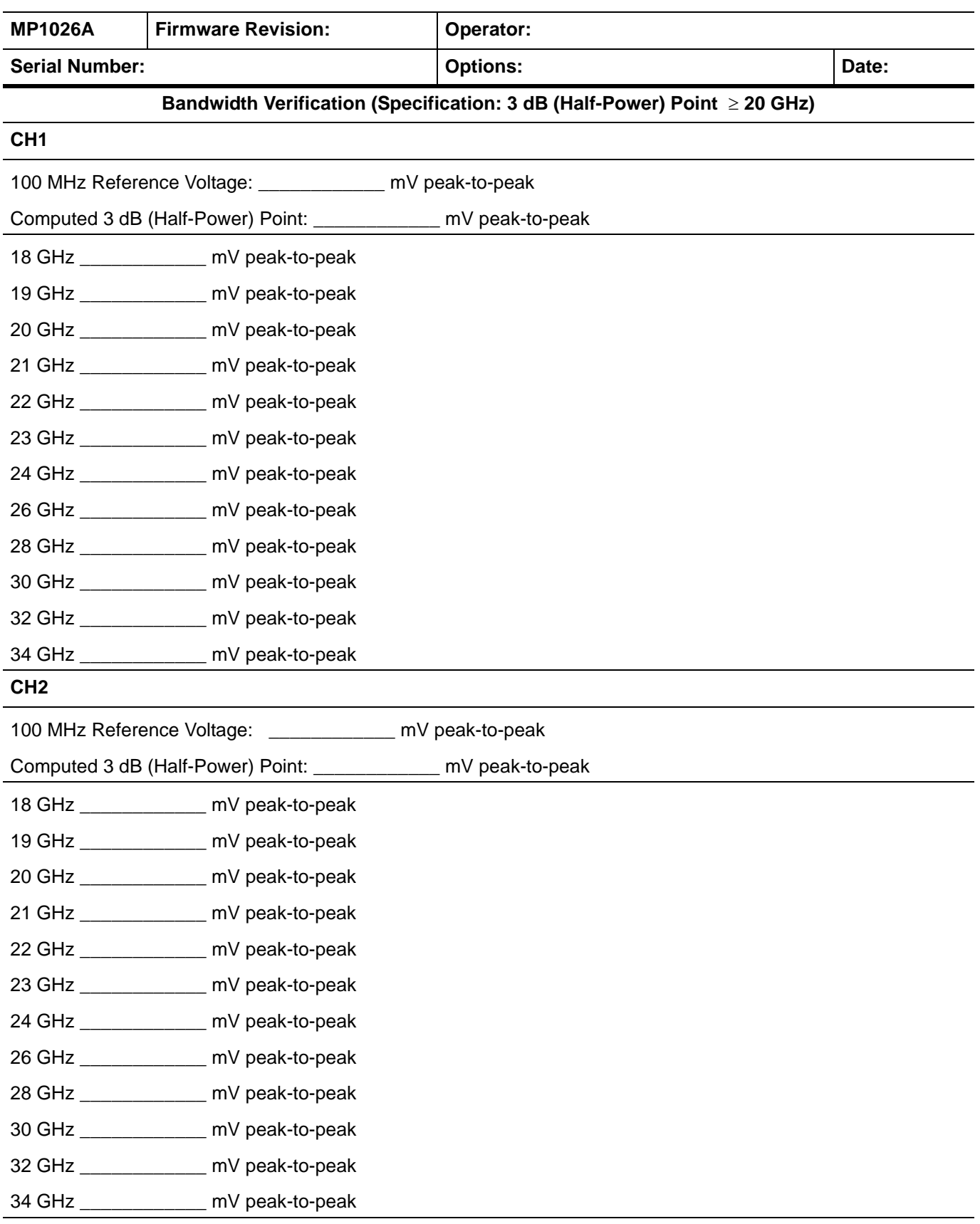

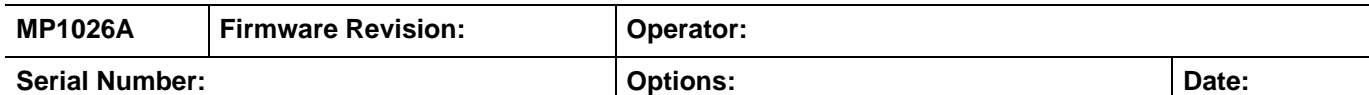

#### **Amplitude Accuracy Verification**

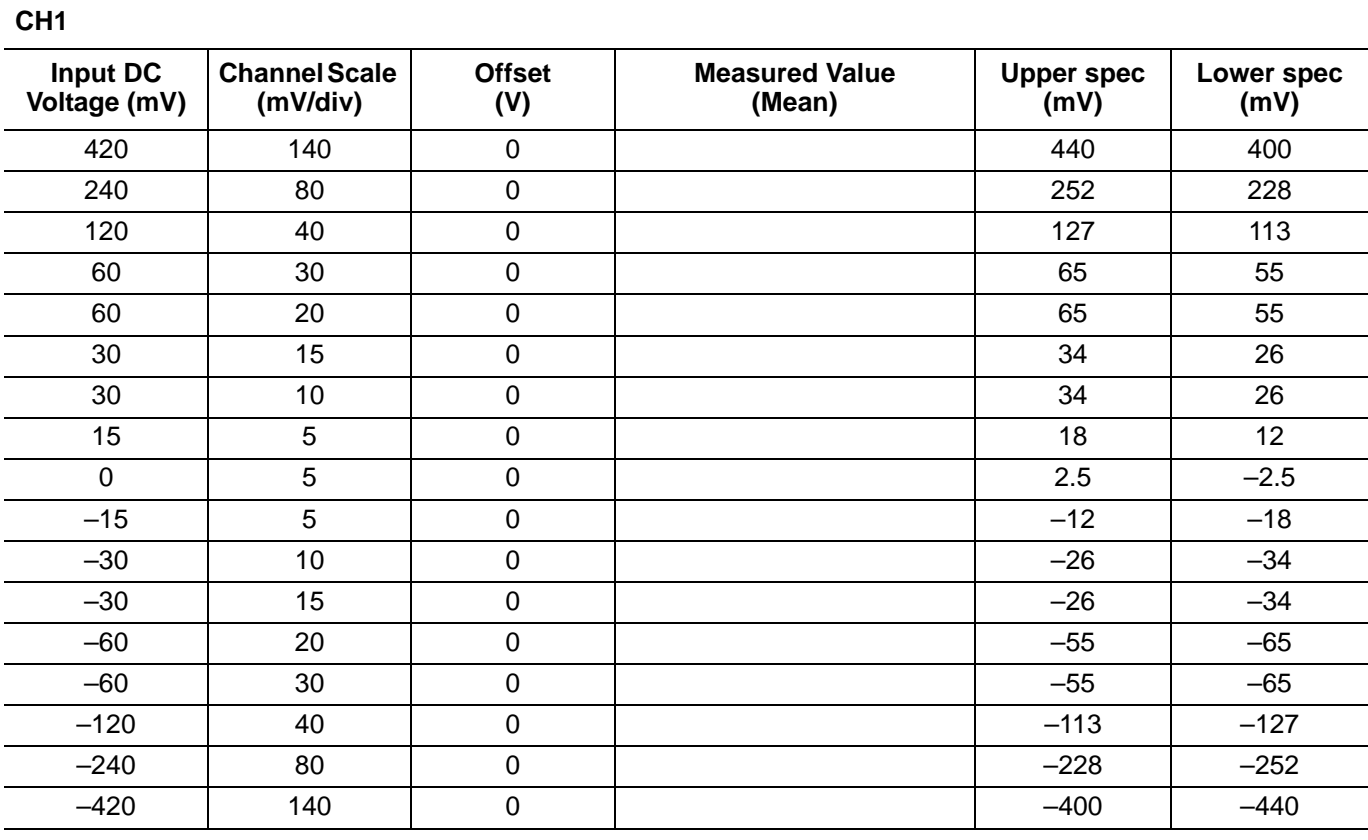

#### **CH2**

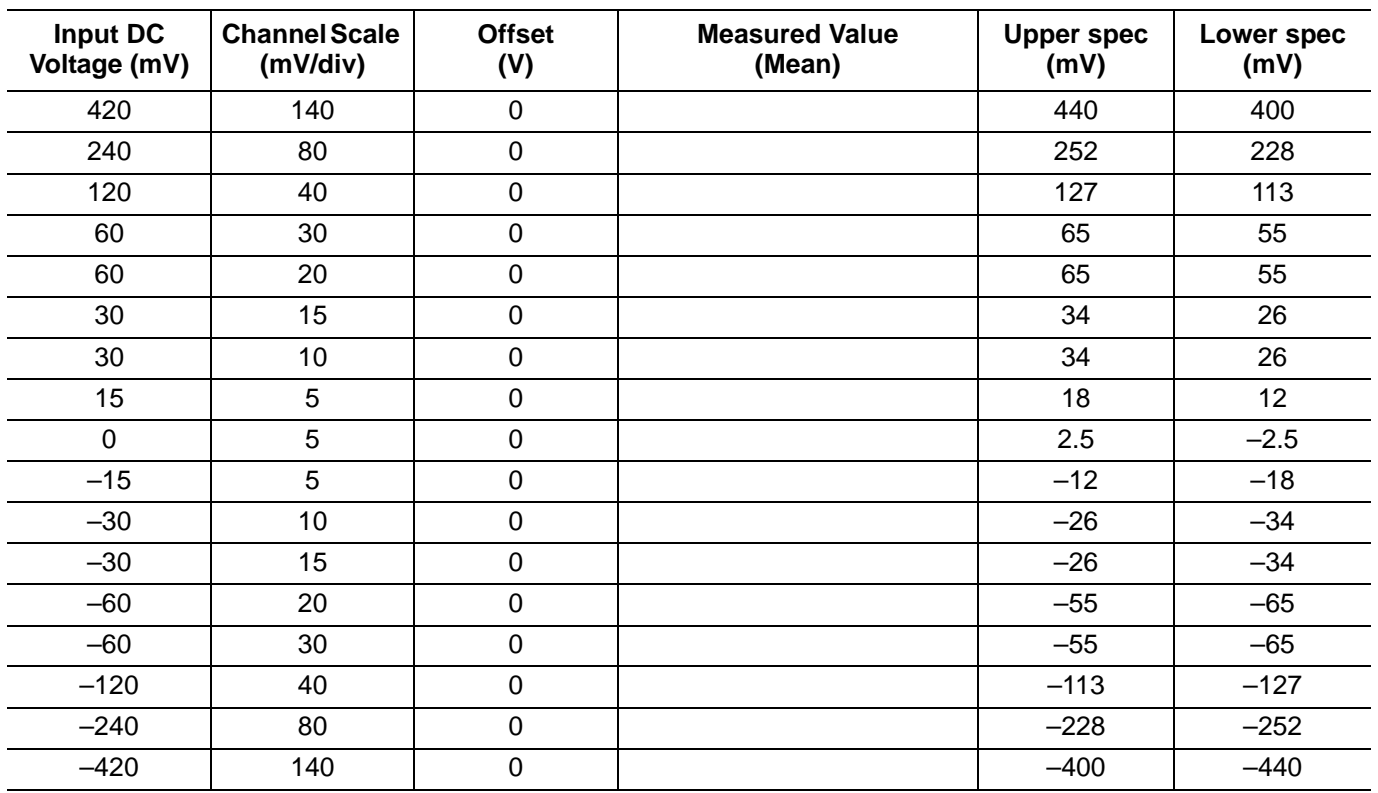

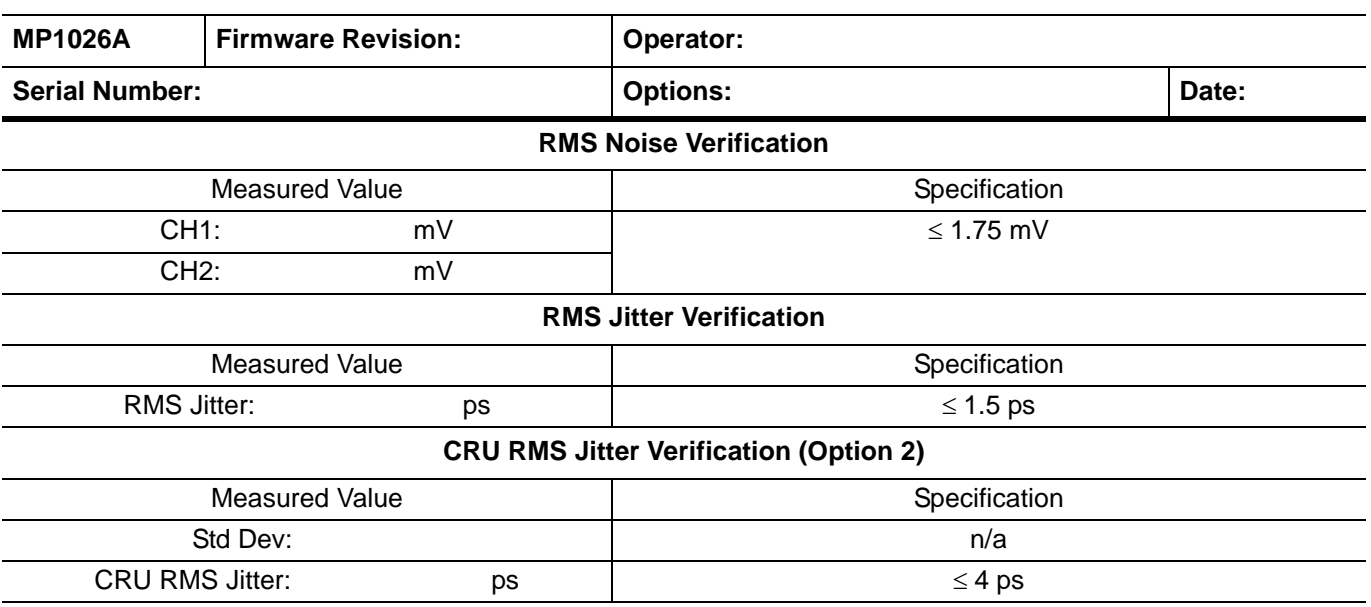

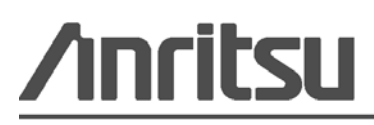